# 备件条形码管理系统开发

# 广西玉柴机器股份有限公司铸造厂

成果主要创造人:刘春雷 成果参与创造人:章圆珍 王志锋 杨钧 邓长江 卢远恩

### 一、创新背景:

1、各单位领回去的备件,进到各工段二级仓库,已无账目,备件库管理乱,查找备件难度大,故障处理时,找 备件的时间过程,影响处理故障时间。备件存放的原状如下图:

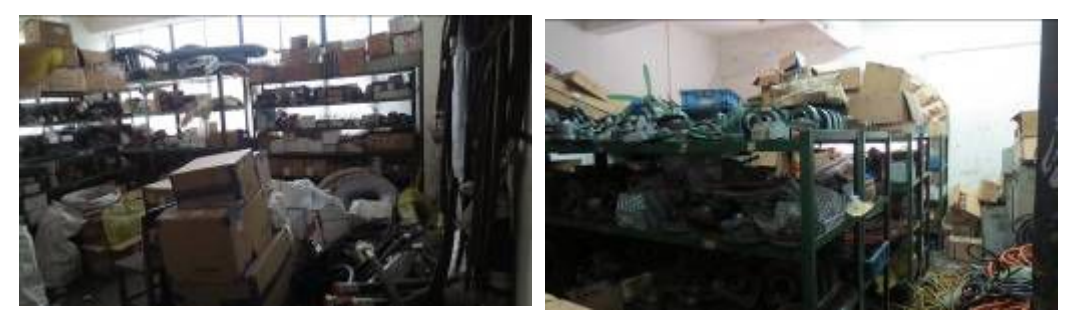

2、备件存放时间过久,容易被遗忘,造成重复报买和成批报废的浪费。且存放地点达 18 个,不熟悉的员工根本 就找不到备件。

3、当设备报废时,备件也同步报废,因备件无帐,无法共享给其他单位,浪费较大。2013 年全厂备件费用达 2548 万元。

基于以上这些问题,维修工都认为备件的管理不科学,需要改进。在一次设备管理的讨论会上,刘春雷副厂长提 出了使用条形码系统进行管理二级仓库的备件。但经过市场调查和了解,普通的超市条形码管理软件系统无法满足我 们的需求。必须要量身定做一套管理软件才能达到管理的目的,但费用在 10 万以上,且需每年交维护费用。

### 二、解决方案:

组织厂内技术人员进行程序开发,自己开发一套仅适用于备件管理的条形码系统。条形码管理系统推进计划:

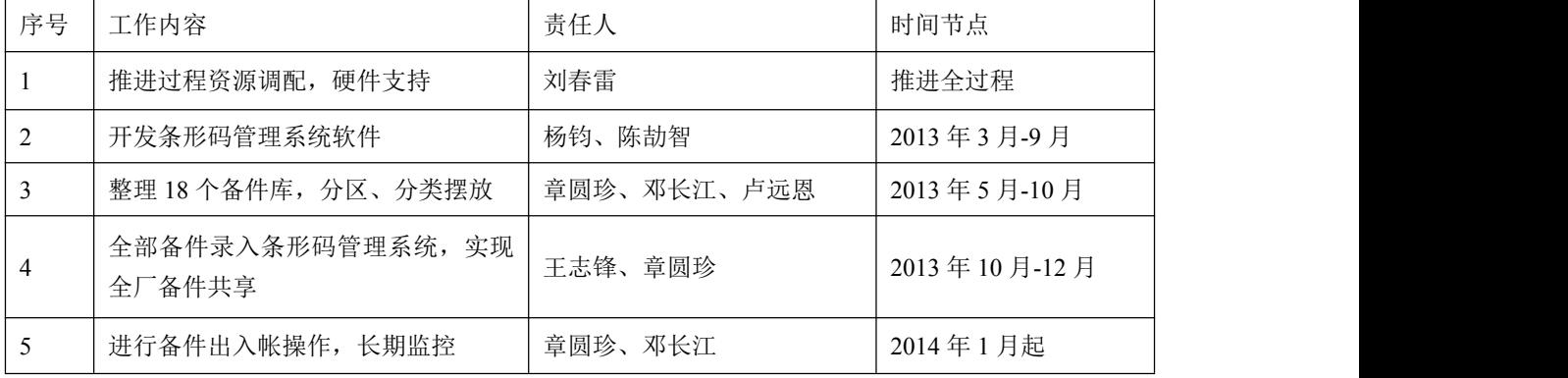

### 三、具体做法:

开发条形码管理系统软件:

1、备件条形码管理软件使用说明

本软件为铸造厂各个工段存在的备件管理混乱问题而开发,由于时间紧促,软件开发者能力欠缺,存在较多不足 之处,希望软件使用者在使用过程中能够多提意见,及时反馈给软件开发者,以便进行修改,提高软件的可使用性。 本软件版权及最终解释权归开发者所用。

> **三、 monestin**<br>「基本格案」入外管理 出身管理 拘刑委询 具各警报 图码入库 图形出库 库存直接 **性产、特性 图片类型、系统家理员 日果 2014-04:1**

主要功能:用户管理、备件入库、备件使用、库存警报设置及查询

#### 界面介绍

1)登陆界面

登陆本软件需要输入个人的 SAP 号及密码(初始密码是: 000)

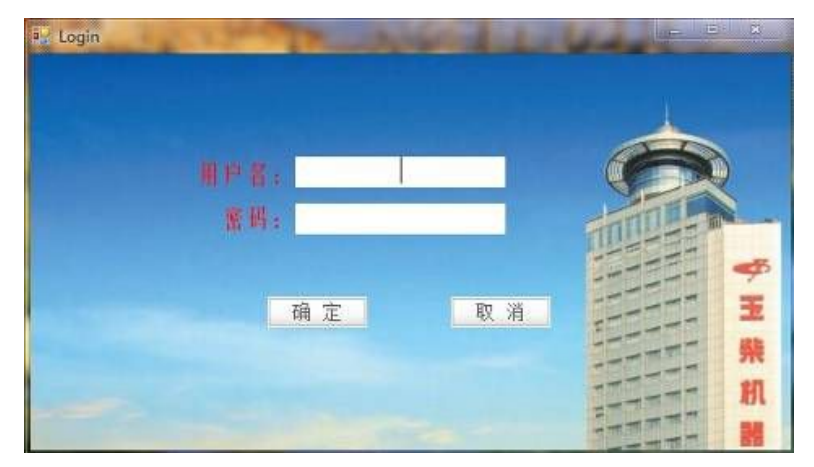

2)用户管理界面

此界面可以对用户的相关资料进行添加、修改、删除,特别是可以修改用户的权限。 关于用户权限的说明,有三种用户用户权限:系统管理员、仓管员、维修人员。 其中,系统管理员拥有本软件的一切操作权限。

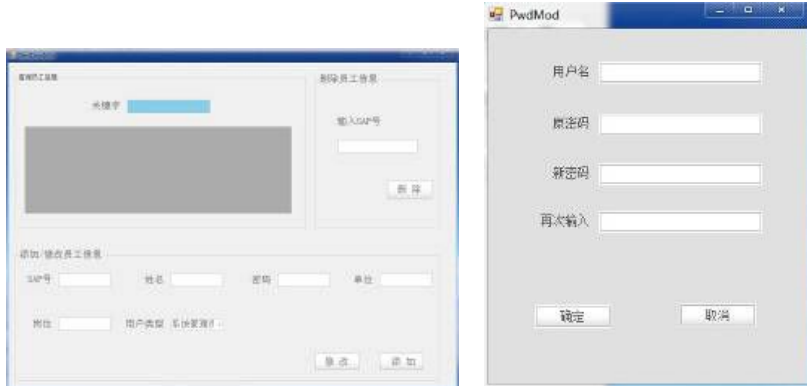

#### 3)刷码入库界面

注意:在数量较多的时候,可以在刷一次条码后,在小框内输入数量,按下回车键即可一次录入全部数量的备件。

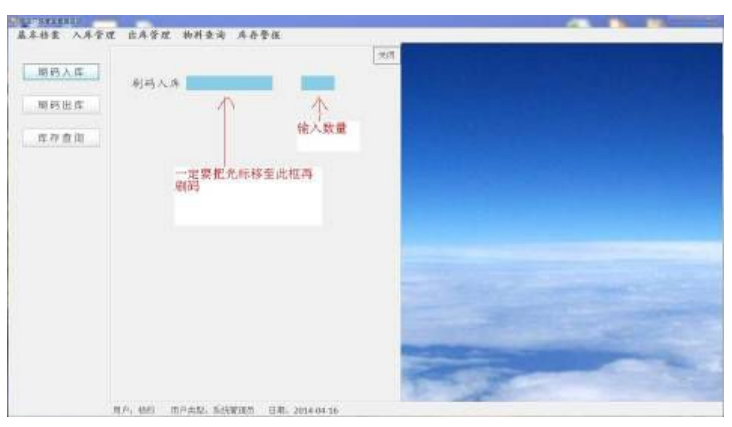

4)刷码出库界面

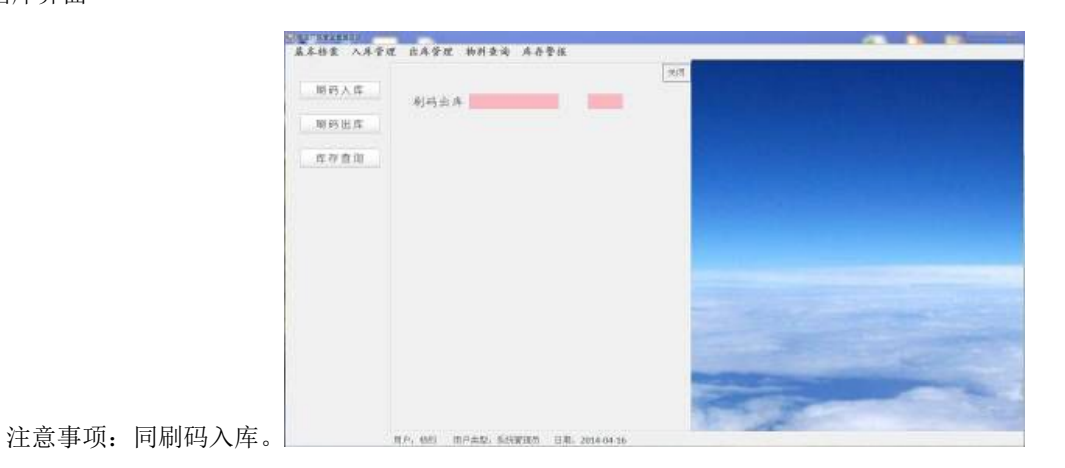

#### 5)物料首次入库界面

注意:在系统数据库中没有记录的备件,即刷码后,没相关物料描述显示的,必须在物料首次入库界面进行录入。

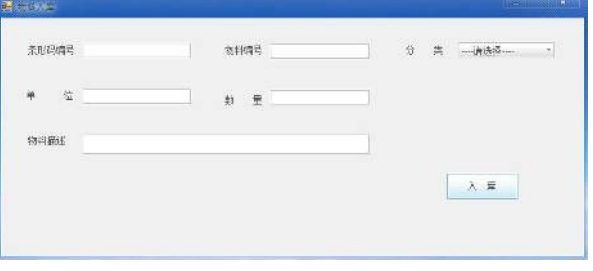

#### )警报设置界面

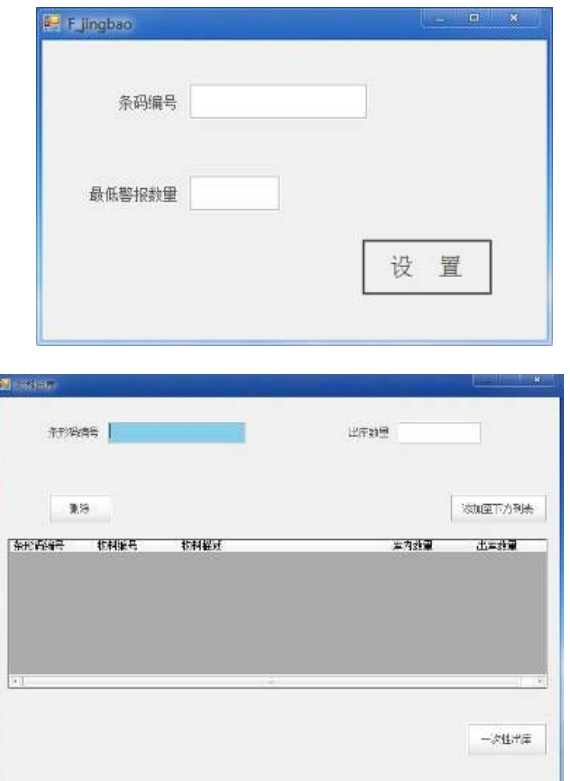

)多个物料同时出库界面。

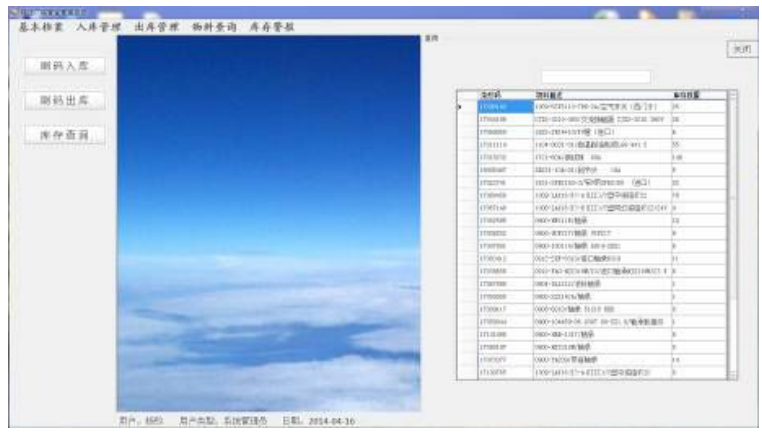

)库存查询界面

)警报查询界面

功能:能够查询出库存低于设置警报数量的物料,以便于及时进货。

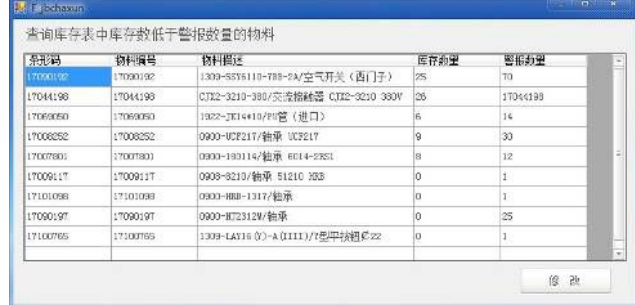

2、软件安装说明:

1) ZHUZAOSetups 属于备件条形码管理系统的安装文件

2) dotNetFx40\_Full\_x86\_x64 属于必要插件

3) 如果第一次安装备件条形码管理系统,先安装 dotNetFx40\_Full\_x86\_x64 插件,再安装 ZHUZAOSetups 文件

4) 安装结束后,点击登录前,得先点击登录界面的右上方的设置按钮其中 IP 地址为: 172.16.6.64

5) 然后选择自己所在工段单位, 最后点击确定

然后就可以登录了

注意: 此软件为联网版, 所以得在有网的电脑上才可以登录进去。

3、备件管理系统相关设备使用说明:

主要相关设备

1)驰腾 980n 无线条码扫描枪×1 (信号强度:室内 150m 室外 300m 完全符合现在工段需求)

2)USB 信号接收器×1 433MHzISM 频段

3)扫描枪 USB 连接线×1 连接电脑充电使用,充满时间 4 小时左右

4) 佳博 GP-3120TL 热敏式条码打印机×1 (含电源线×1, USB 连接线×1), 将相关连接线插好, 通电打开打 印机,装上驱动便可正常使用

5)热敏打印纸 50×40 若干

6)打印机及扫描枪说明书各一本

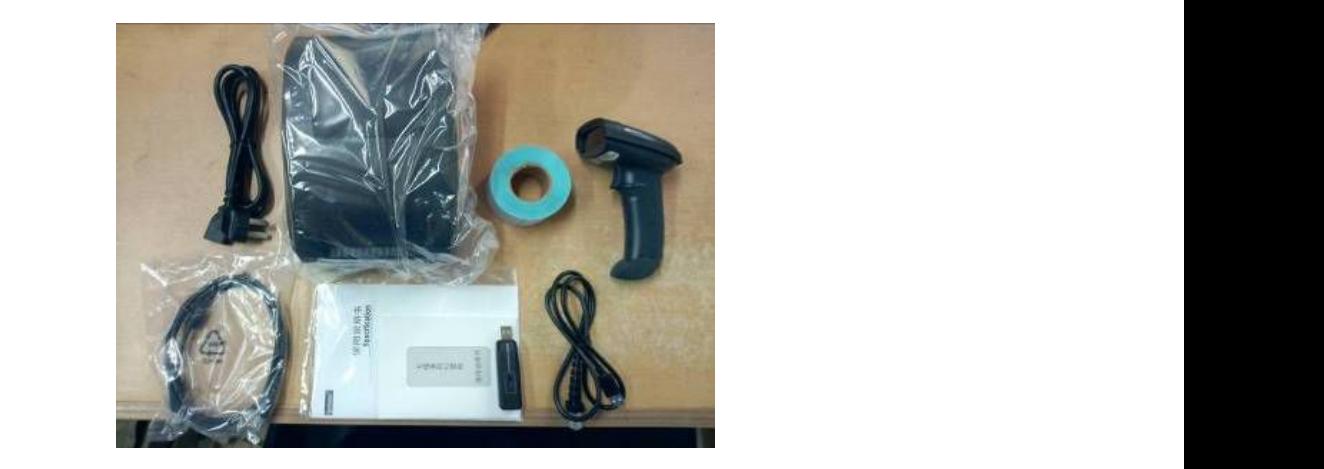

各组件使用说明及注意事项

1)无线扫描枪

使用前请确保:

扫描枪有足够电量

信号接收器与电脑连接上

扫描的距离在接收器信号范围内

正确的使用方法:

扣动扫描枪按钮将红色光标水平对准需要扫描的条形码即可完成扫描,读码成功时会有一声响,红色光标消失, 条码信息上传至主机。操作规范如图:

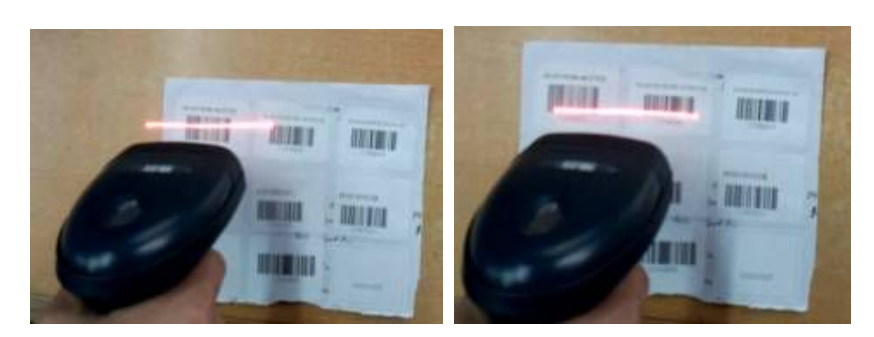

エ 确 しょうせい こうしょう しゅうしょく せいきょう 错误 しゅうしょく はんしゅう はんしゅう はんしゅう はんしゅう はんしゅう はんしゅう

无线数据传送的声光提示:

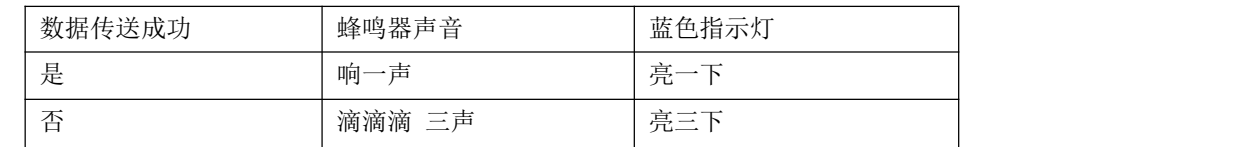

扫描枪初始化:

如遇特殊情况,无法正常扫描,请按照说明书 11 页恢复出厂设置, 如图:

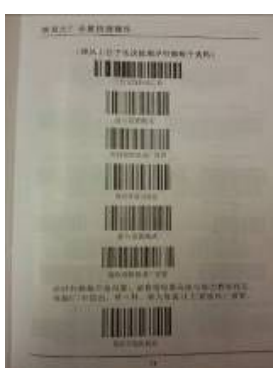

2)条码打印机

初次使用前请务必与主机连接打开打印机,安装驱动,否则系统无法检测到打印机,不能正常使用。 安装与装纸参照说明书,简单易操作。

关键步骤:纸张装好后手动调整打印机吃纸量,与条形码制作软件配合才能保证每一个条码打印在正确的位置。 具体操作如图所示:

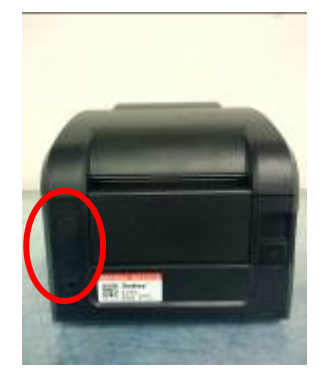

首先摁动红圈处开关将打印机顶盖打开 装好纸后,调节卡针将纸夹紧

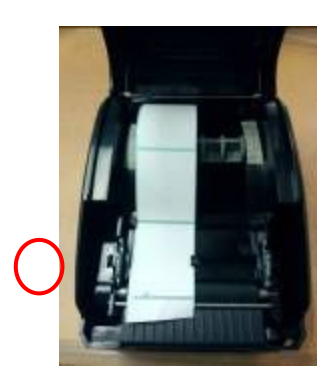

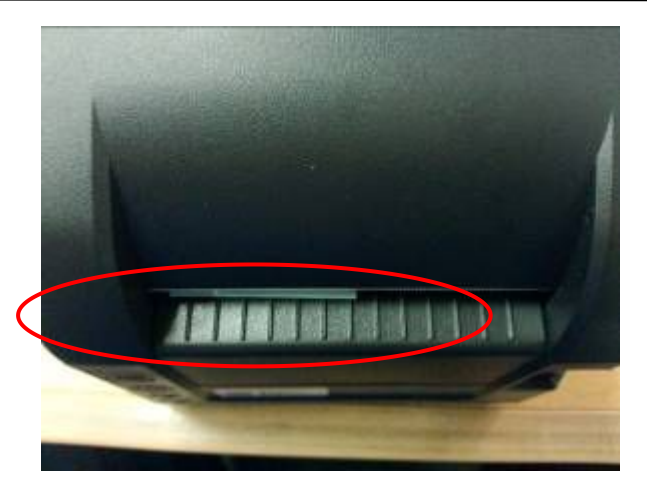

最后盖上顶盖使锯齿与热敏纸边缘位于同一平面上(通电后打印机会有一定的吃纸量,合上前需预留一定量纸在

外)

3) BarTender UltraLite 条形码制作软件使用说明

双击打开条形码制作软件,新建文档如图:

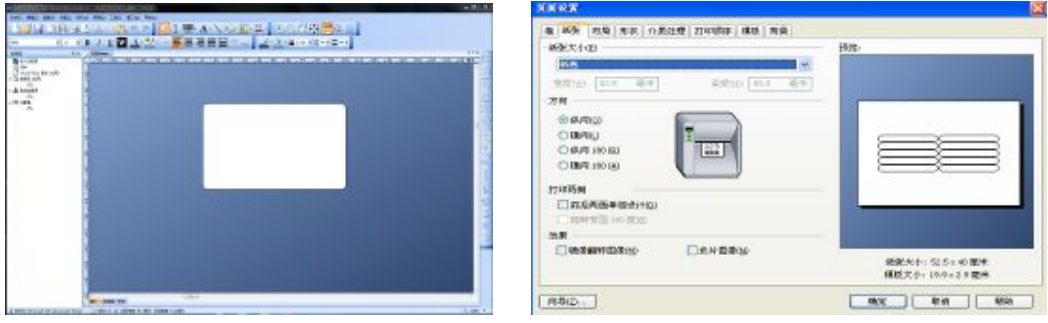

双击空白文档进入页面设置,也可以通过文件<mark>文件(E)、</mark><br>莱单栏里面的页面设置和图器,

选择纸张选项卡,纸张大小选择用户自定义大小,然后在方向下选择横向,最后将宽度设置为 51mm,高度设置 为 40mm, (以上顺序不可颠倒) 如图:

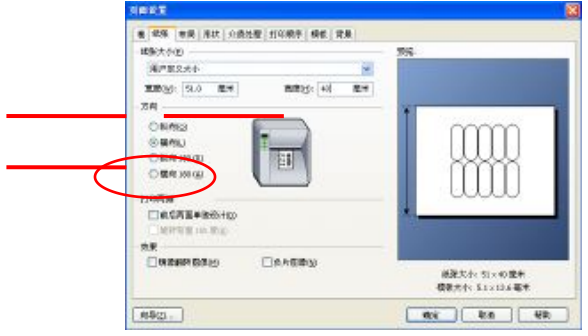

选择布局选项卡,布局下调整行数列数分别为 1, 上下边距设置为 0.6mm, 左右边距设置为:0mm。如图:

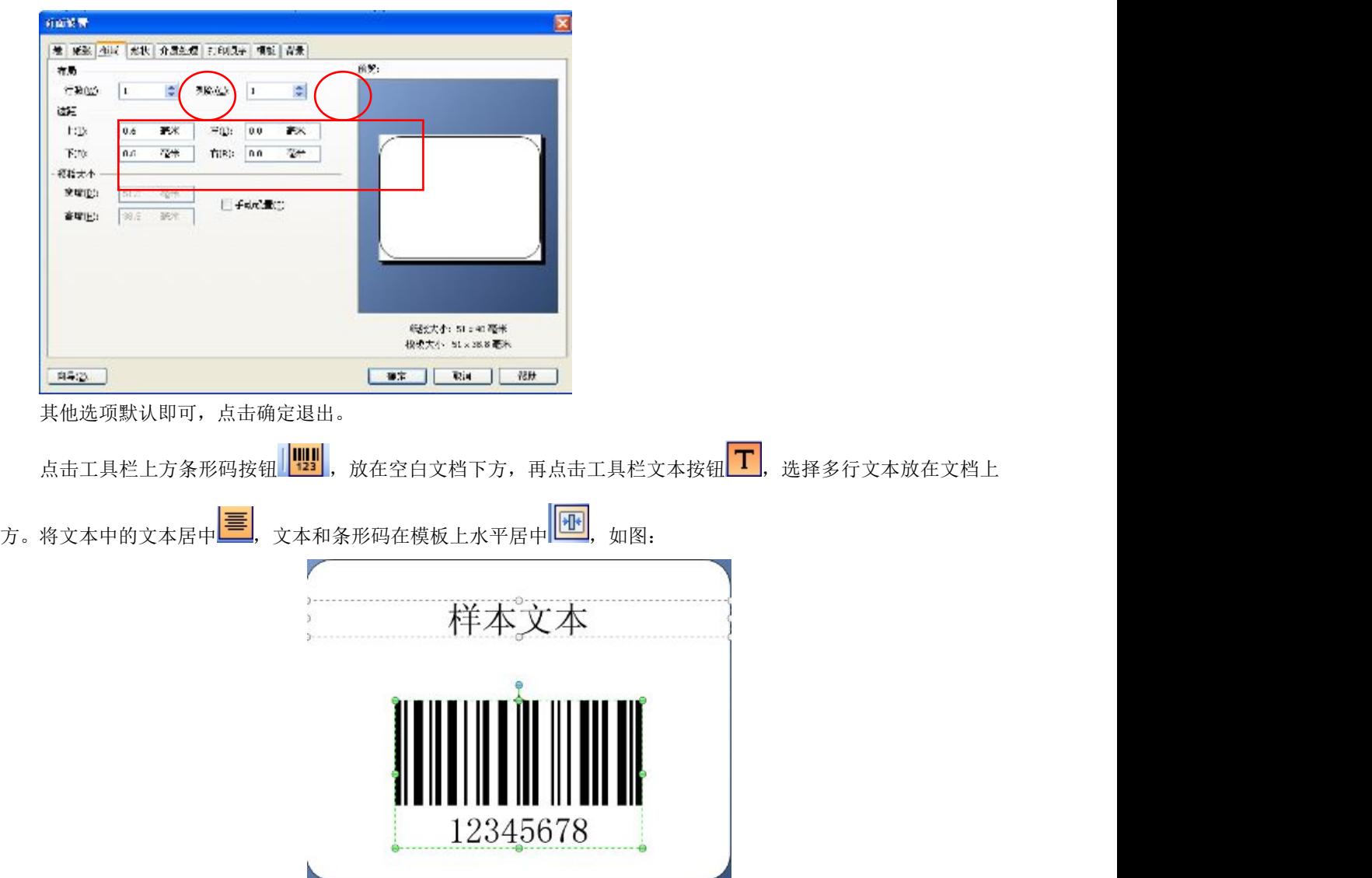

双击条形码打开条形码设置,选择条形码选项卡,在符号体系下选择 Code128 条形码,在样本文本中嵌入的数据 输入需要制作的条形码数字,完成后关闭,例如 17008250。

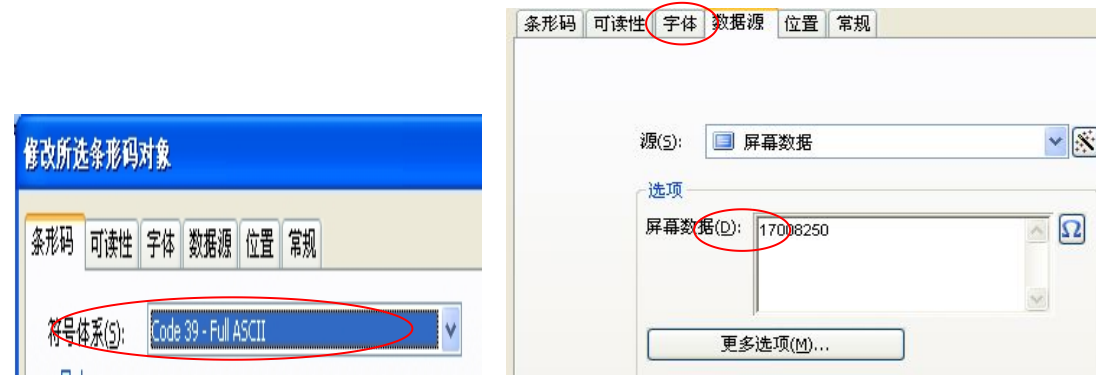

双击文本打开文本设置,同样在样本文本中嵌入的数据输入相应条形码对应的物料描述,例如:0900-UCF212/ 轴承 212 再点击左方文本下的文本格式,将段落下的段落宽度设置为 40mm(此处是根据物料描述灵活调整的多数情 况下 40mm 都可行), 完成后关闭, 如图:

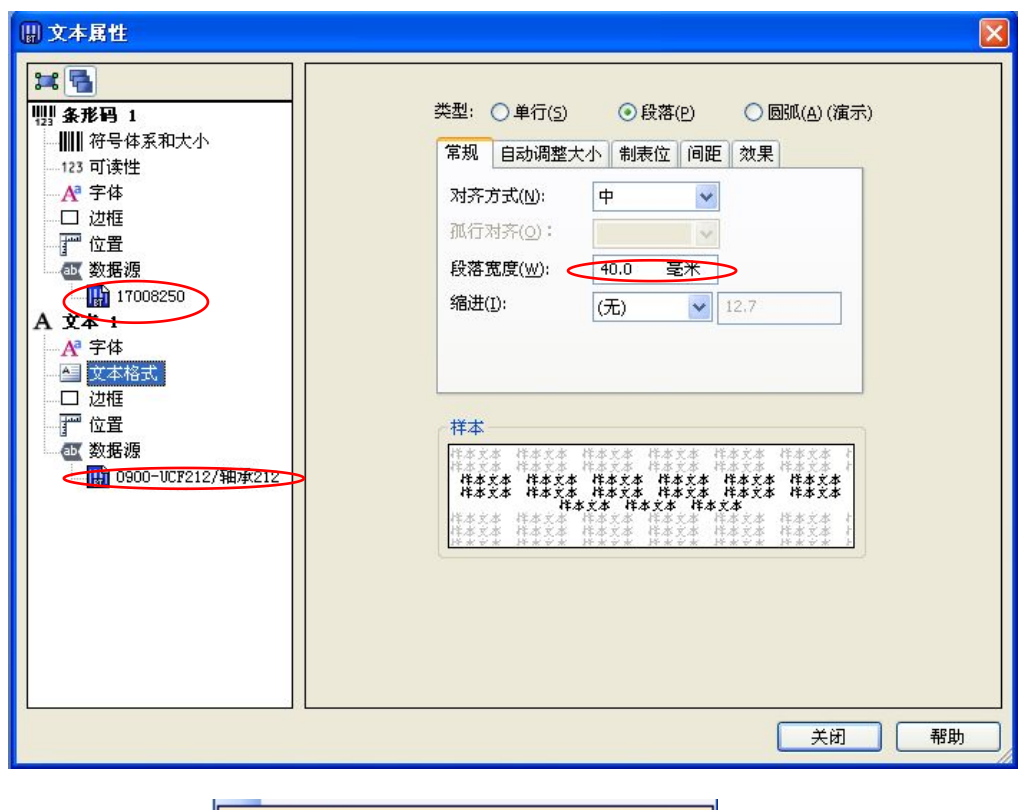

点击文件——打印 <mark>– 打印 (P)... Ctrl+P</mark> , 在属性中选择卷, 纸张设置中将方式和类型均

设置为"使用当前打印机设置",介质处理中打印后操作也设置为"使用当前打印机设置",确定。(关键步骤,保证 连续打印时不会打偏、跳纸)

![](_page_8_Picture_39.jpeg)

最后点击打印即可,也可先预览确认条形码设计整齐无误后进行打印。(打印时可打印某些也可全部打印,按需 求自行选择)

如有需要可将模板保存,以便于今后单个或者少量条形码的打印工作。

5)批量连续条形码的设计打印

![](_page_9_Picture_97.jpeg)

a、新建 Excel 表格,将需要打印的条形码的物料编号和物料描述编辑好,保存关闭,如图:

b、打开 BarTender UltraLite 条形码制作软件,打开设计好的空白模板,如没有空白模板就重新编辑设计(具体设 计方法见上文),模板中要有设置好的条形码和文本。

c、点击工具栏上的"数据库连接设置按钮" | 3 , 点击"下一步"——数据库类型选择 Microsoft Excel——点

击"下一步——浏览选择已编辑好的表格——在可用表当中将编辑好的表(通常是 sheet1)添加至右方空白处——点 击完成——点击确定

![](_page_9_Picture_98.jpeg)

d、现在便可在数据库下方看见物料编号和物料描述两栏,将物料编号拖动至条形码框处,物料描述拖动至文本

□ ■ 数据库 (演示)

□ Sheet1\$. 物料描述

框处。 □ Sheet1\$. 物料编号

f、最后预览检查,打印即可。

(二)推进过程:

1、整理备件:将 18 个备件存放点的备件进行全面整顿整理,做好分区、分类型摆放。备件摆放整齐,清晰。备 件的摆放分区、分货架、分货架层次。

![](_page_10_Picture_1.jpeg)

2、入账共享:所有的备件盘点好数量后,录入备件条形码系统中,通过备件查询可以很快的找到备件存放的位 置,一个新员工都可以以最快的速度找到需要的备件。

![](_page_10_Picture_3.jpeg)

3、全员培训:通过对全体机电维修人员进行条形码管理系统的操作培训,达到全员懂操作备件的出入帐和盘点 功能。

![](_page_10_Picture_5.jpeg)

#### 四、实施效果:

1、使用方便:有了条形码管理后,任何人都可以轻易查找到所需备件,而且根据查询结果,对应相应的存放地 点,很快拿到实物。因为是量身定做的管理系统软件,无多余功能,操作简单。

2、全厂共享:现在的备件不再是各工段的小金库了,可以通过网络版进行全厂共享,只要有网络,每个员工都 可以不需安装条形码人员,不登陆进行模糊查询。不登陆共享地址: http://172.16.6.64/

![](_page_10_Picture_65.jpeg)

3、效益收获:通过一年时间的投入使用,各单位的备件全部透明化,同类备件不需要做过多的库存,备件申报 受到有效控制。2014 年备件费用下降到 2201 万元,比 2013 年 2548 万元下降了 347 万。成效明显。

#### 五、持续改进措施:

继续完善条形码盘点功能,实现批量导入: 为了大批量地进行数据输入,特此开发用 EXCEL 表格导入相关数据 对应的文件夹中的 Excel 如下图所示。

![](_page_11_Picture_193.jpeg)

批量导入所用文件夹复制到到桌面,在批量导入时选择对应的 Excel 文件即可。 Excel 表格中对应的列填对应的数据,不能留空。否则将出现错误及数据混乱。

批量导入备件要按照附件"库存导入"的格式填写好备件信息,除最后一列"beizhu"列可以不填外,其他列均不能 留空,如果留空或者格式跟附件的不一样,有可能导致数据混乱、入库不成功。 "库存导入"中列"gongduan/备件所属 单位"对应备件所属管理单位(如铸四造型、铸四制芯...)、一定要命名规范填对、否则将入错单位。

注意:从软件导出来的备件库存的 Excel 表格 跟附件下"库存导入"表格格式不同,直接把导出来的表格再导入进 去是不行的。

盘点模式说明:该模式只能把库存中的数量更换成要导入的表格的数量,以及增加库存中没有的而表格中有的备 件信息,不能删除库存中有的而表格中没有的备件信息。

在主界面批量操作选项中。

入下图所示,打开相应 EXCEL 文件夹。(在所给 excel 文件中填入相应数据)

1)库存导入(有两种模式可选)

![](_page_11_Picture_12.jpeg)

对应 Excel 文件名为"库存导入.xls"

2)库存警报导入

![](_page_11_Picture_15.jpeg)

对应 Excel 文件名为"库存警报设置.xls"

2、利用现有的备件最低库存数、备件采购周期的相关数据,实现自动生成月度备件计划,既方便又准确。